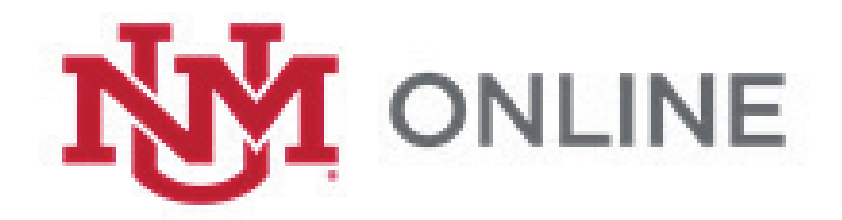

# UNM Online Course Information Form Overview

UNM Online has updated the process to gather course information from faculty, and to publish to the [UNM Schedule of Online Courses](http://online.unm.edu/schedule/index.php) This document is an outline of the new course information form (CIF) process.

To access your CIF account log into [http://cif.unm.edu]( http://cif.unm.edu) with your UNM credentials

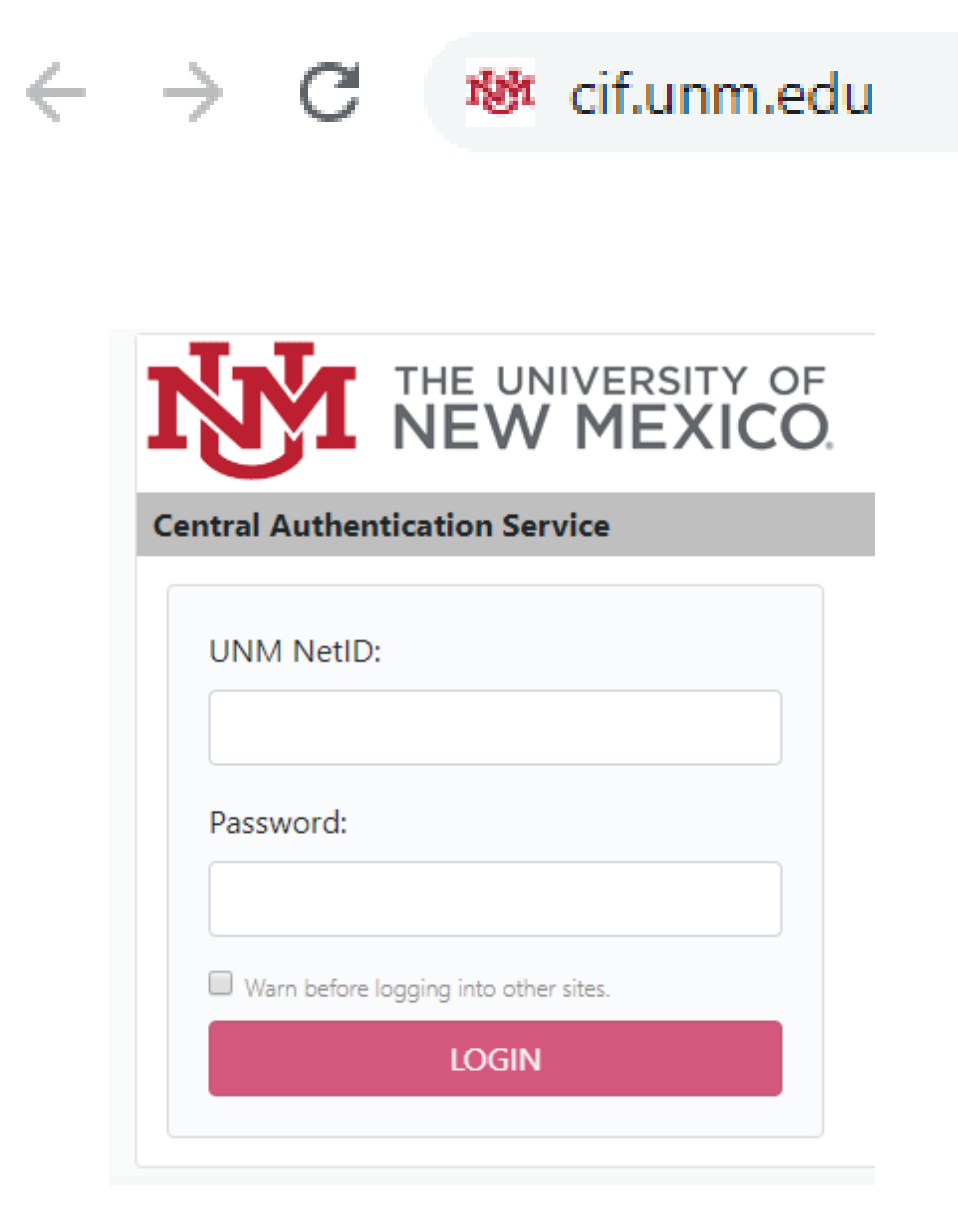

## Personalized CIF Dashboard Page

The CIF dashboard features:

- 1. Your name,
- 2. Displays course information forms you have previously completed
- 3. Allows you to search through previously completed CIFs
- 4. Allows you to add a new CIF by pressing "Add CIF"

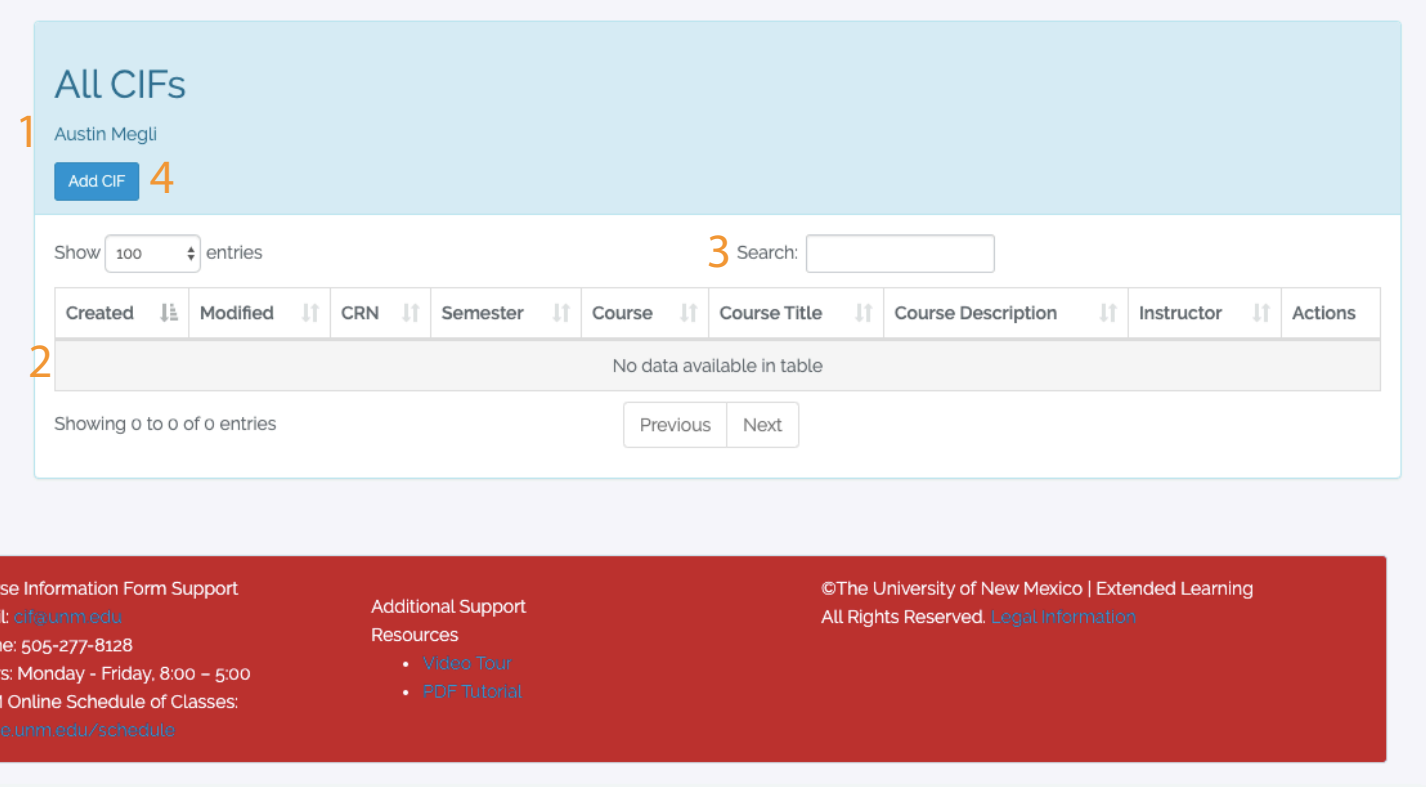

# Adding A New CIF and Selecting A Course Section

Clicking the *Add CIF* button on the dashboard takes you into the CIF form. To begin you will select a section by pressing the drop-down box under *Choose a Section*. This list features all online sections you are scheduled to teach. There may be more than one semester of assigned classes in the drop-down list.

The section(s) displayed in the drop-down are imported from Banner. If you want to make a change to Banner data, contact your department's scheduling coordinator.

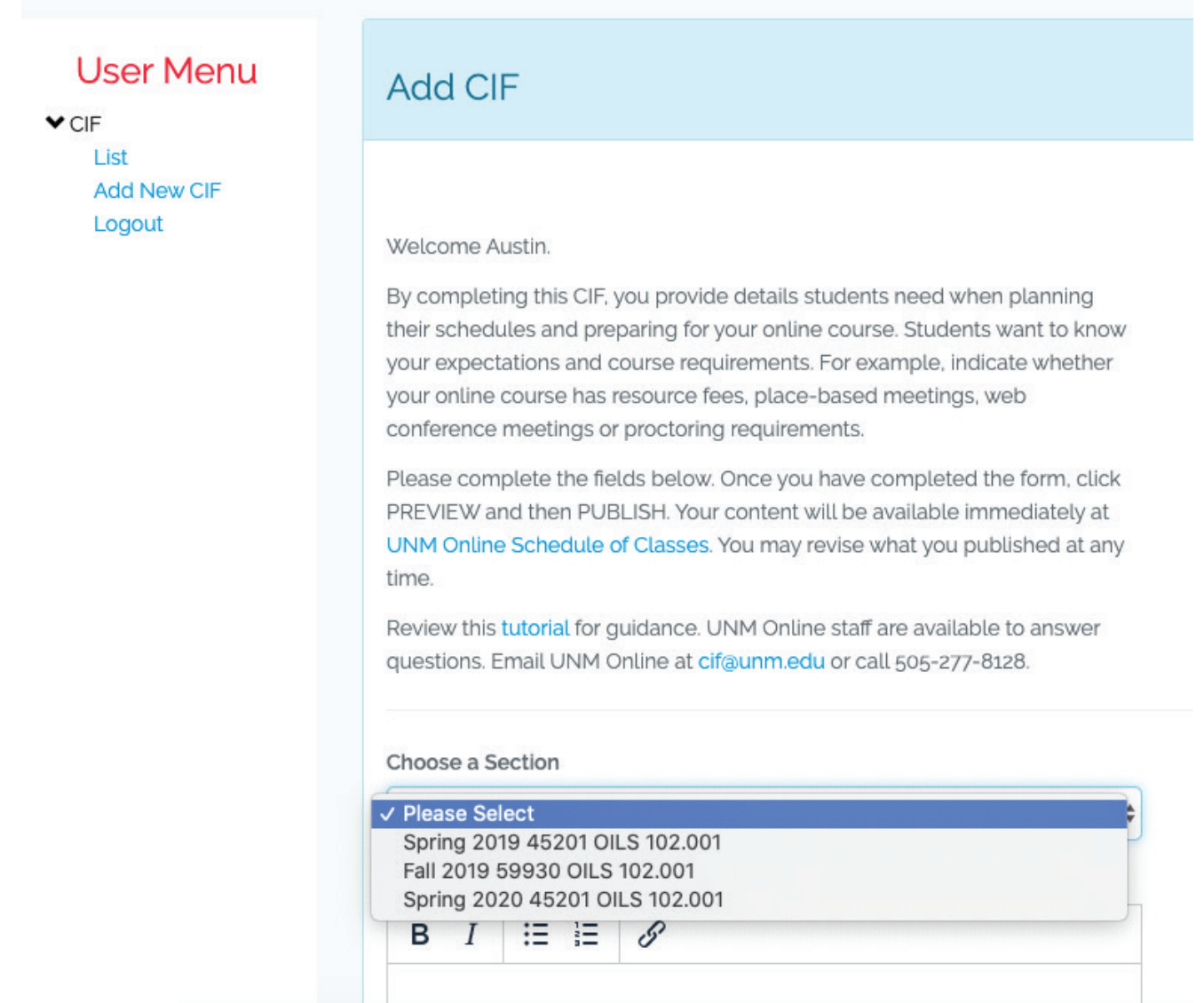

# Display of Banner Information

Once a course section is selected, you will see the course information displayed from Banner. This includes the subject code, course number, section number, course title, semester and part of term. The official [UNM Catalog](https://registrar.unm.edu/UNM%20Catalog/index.html) description is also included.

Banner information and UNM Catalog descriptions are not editable in the CIF application. To change Banner information, contact your department's scheduling coordinator. To change UNM Catalog course descriptions, contact your dean's office. Catalog descriptions are updated annually.

#### OILS 102.001 45201 : Online Learrning & Strategies, Spring 2020

Online Monday, January 14th 2019 through Saturday, May 11th 2019

The official catalog information displayed here has been reported by your department scheduler and sourced from the University Catalog. To make changes, please communicat with your department scheduler. UNM Online cannot edit official catalog information.

This course will introduce the fundamental knowledge and practice of online learning and learning strategies. Students will apply this knowledge and practice in online learning environments in order to be successful online lifelong learners.

Online Monday, January 20th 2020 through Saturday, May 16th 2020

The official catalog information displayed here has been reported by your department scheduler and sourced from the University Catalog. To make changes, please communicat with your department scheduler. UNM Online cannot edit official catalog information.

This course will introduce the fundamental knowledge and practice of online learning and learning strategies. Students will apply this knowledge and practice in online learning environments in order to be successful online lifelong learners.

#### Choose a Section

Spring 2020 45201 OILS 102.001

÷

## Personalized Course Description

Once you have selected the course section, scroll down to the *Personalized Course Description* area. Your description should contain information beyond the UNM Catalog course description. Students appreciate an outline of your course objectives and expectations.

## Personalized Course Description:

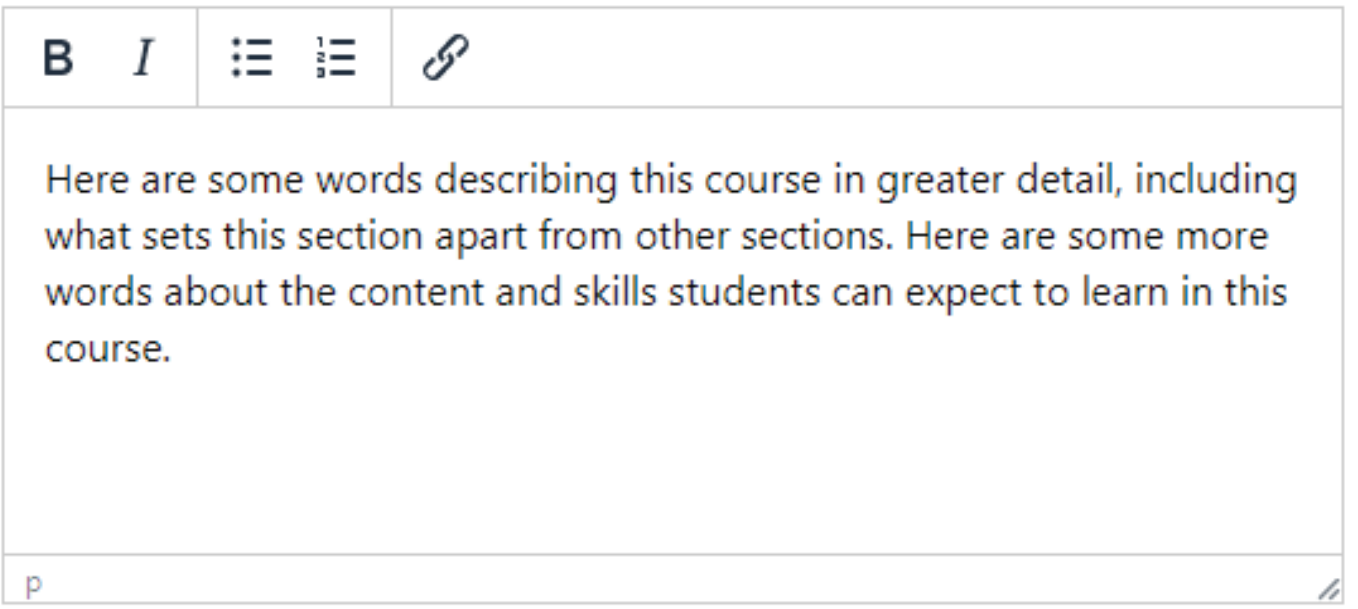

## Textbooks and Additional Materials

Next, list textbooks and other materials. If affiliated costs are known, including them is very helpful. Please note whether instructional materials can be found in the UNM Learn course.

Required or Recommended Textbooks and Additional Materials:

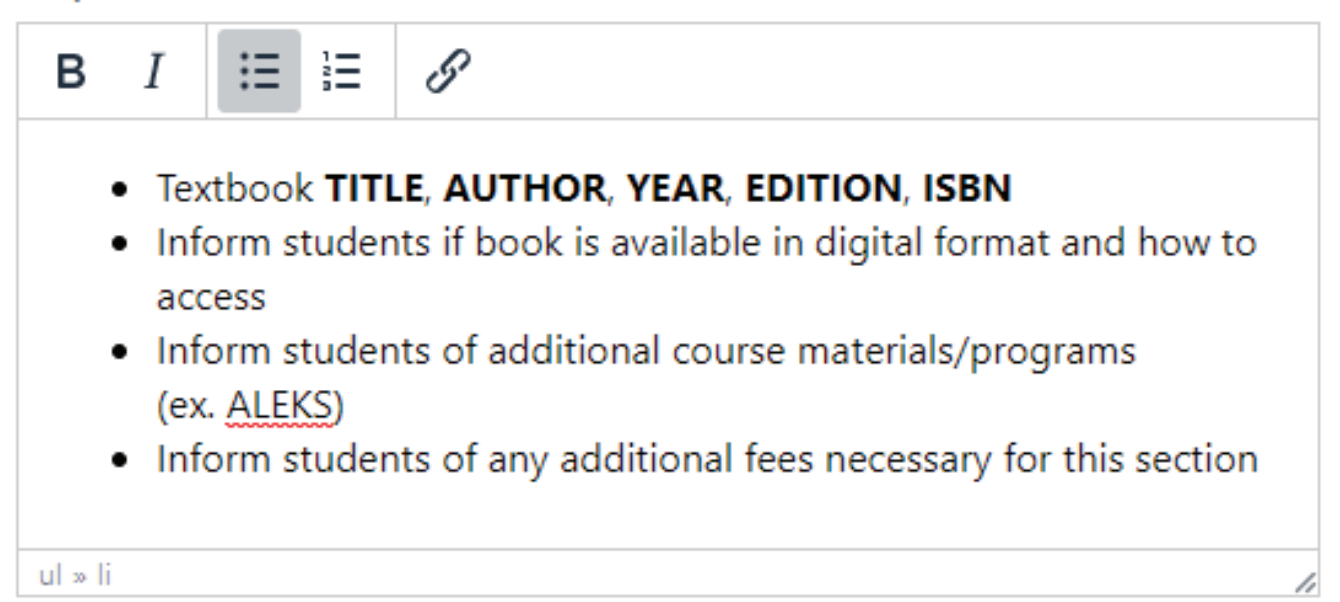

## **Orientation**

An orientation can take place within UNM Learn, using a discussion board, or by hosting a web-conference. An orientation taking place in-person, at a specific time and place, is discouraged. It may not be possible for an online student, juggling job and family demands, and/or living at a great distance, to attend.

Select orientation options from the drop-down menu and provide additional details as necessary.

#### Orientation:

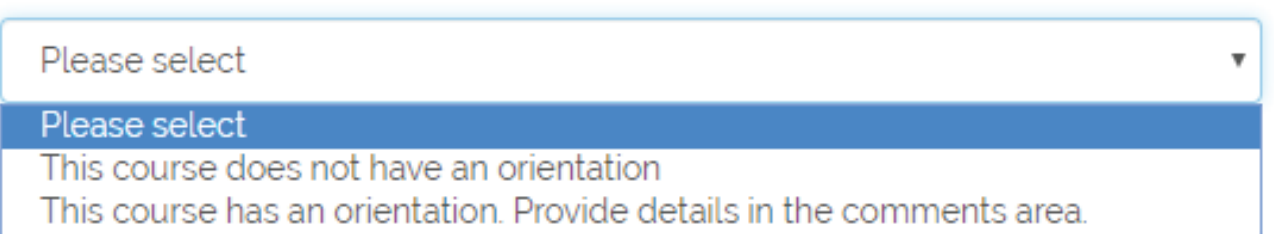

### **Comments: Orientation**

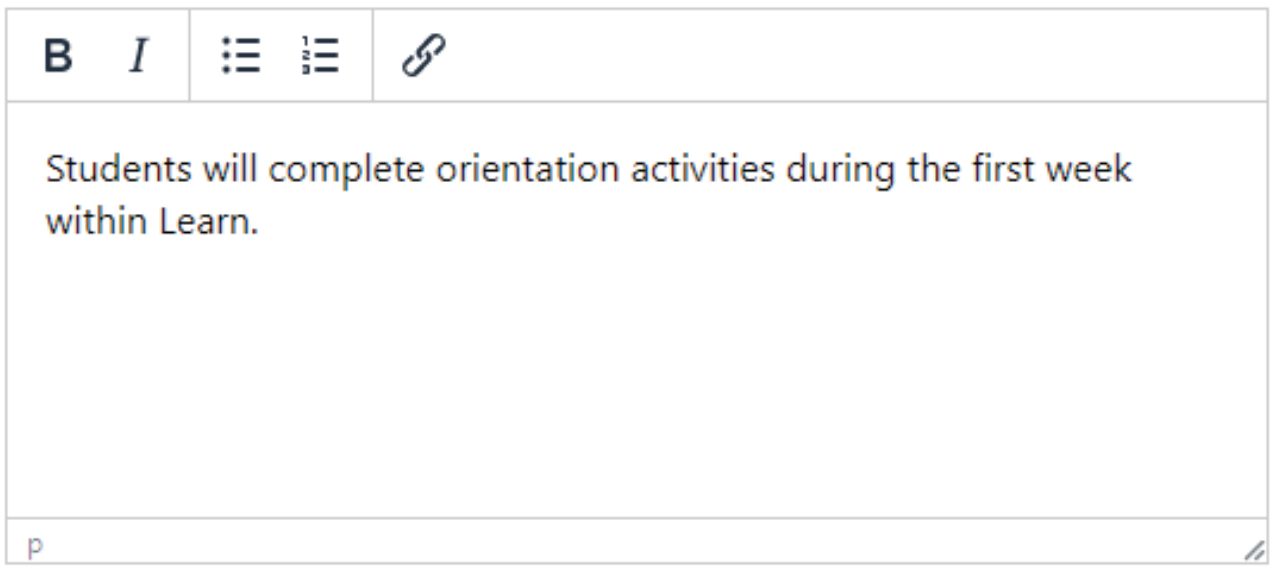

## In-Person Meetings and OSYNC classes

For an online asynchronous (ONL) course, you may offer optional or required time-andplace meetings. The number of meetings is restricted, depending on the course build. While having such meetings is discouraged, should one be necessary, a virtual option, such as a web-conference, is highly recommended.

An online course with many required meetings is typically scheduled as online synchronous, (OSYNC). Most OSYNC instructors leave blank the I*n-Person Meetings on Campus* area of the course information form.

Whether your course is ONL or OSYNC,

- Required meetings must be scheduled in Banner. Communicate required meeting information to your department scheduling coordinator.
- Optional time-and-place meetings, must not negatively impact the students who do not attend.

In-Person Meetings on Campus:

Please select

Please select

This course does not require students to meet at a designated physical location.

This course requires students to meet at a designated physical location, at a specific date and time. Provide details in the comments area.

#### Comments: In-Person Meetings on Campus:

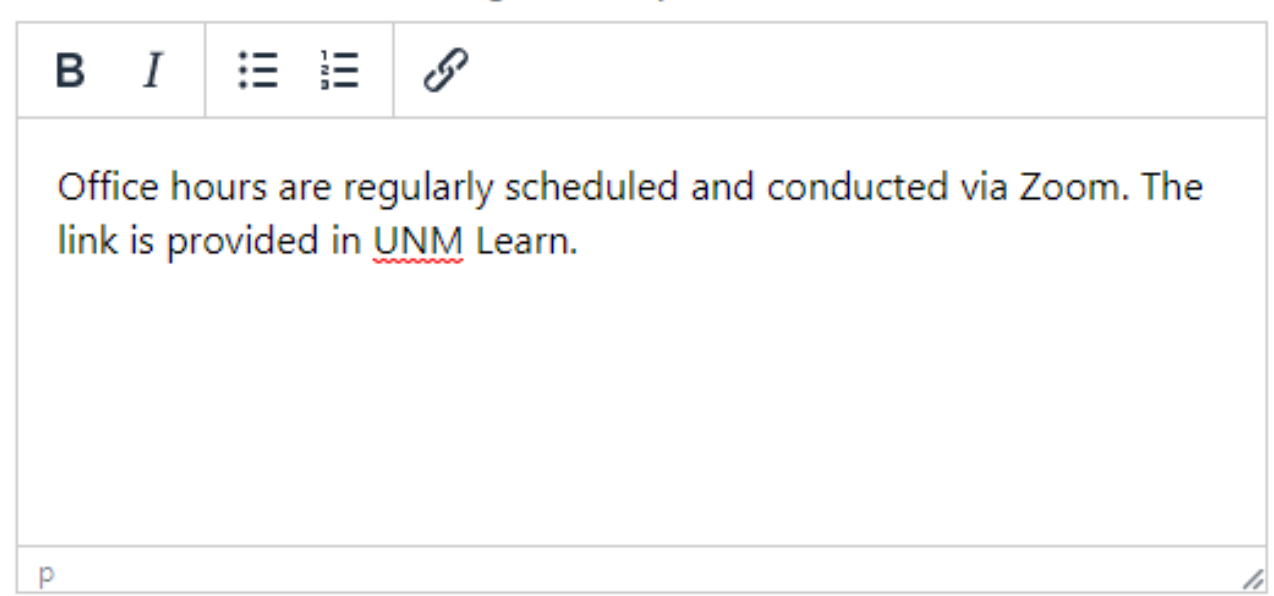

You may wish to offer students optional or required web-conference meetings. Optional meetings must not negatively impact students who do not attend. Required meetings must be reflected in Banner, and therefore, appear in the uneditable section at the top of this form. See *Display of Banner Information* in this document. Your department scheduling coordinator or course designer can offer guidance.

Be aware that you, and your students, will need a high speed internet connection and a headset with microphone, or speakers and a microphone, in order to successfully web-conference. UNM Online recommends USB equipment.

## Web Conferencing:

This course has web conferencing. Provide details in the comments area. Please select This course does not have web conferencing. This course has web conferencing. Provide details in the comments area.

## **Comments: Web Conferencing**

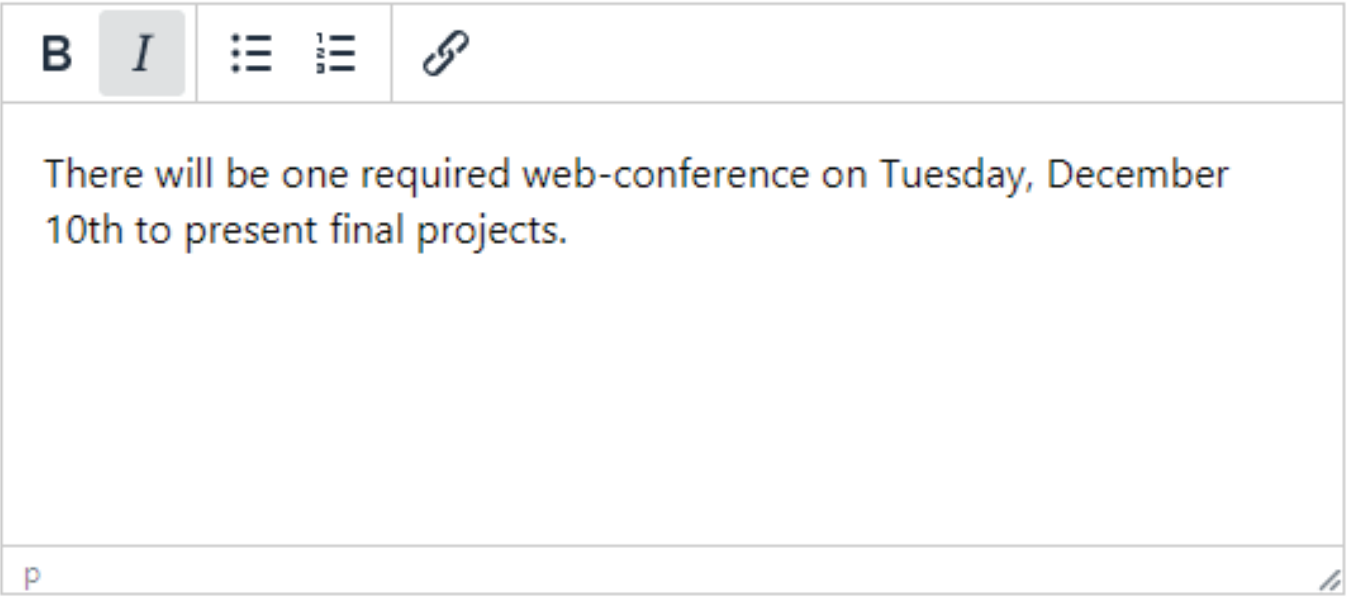

# Exams

In the *Exams* area of the course information form, note whether an exam is restricted to a specific day and time, or is offered over a range of days and times. Keep in mind, each exam scheduled to a fixed day/time must be reflected in Banner.

Online instructors often choose to schedule exams over a range of days and times. Students are grateful for the scheduling flexibility. Use the *Comments: Exams* area to clarify your requirements. Include details about the planned format of each exam.

## Exams:

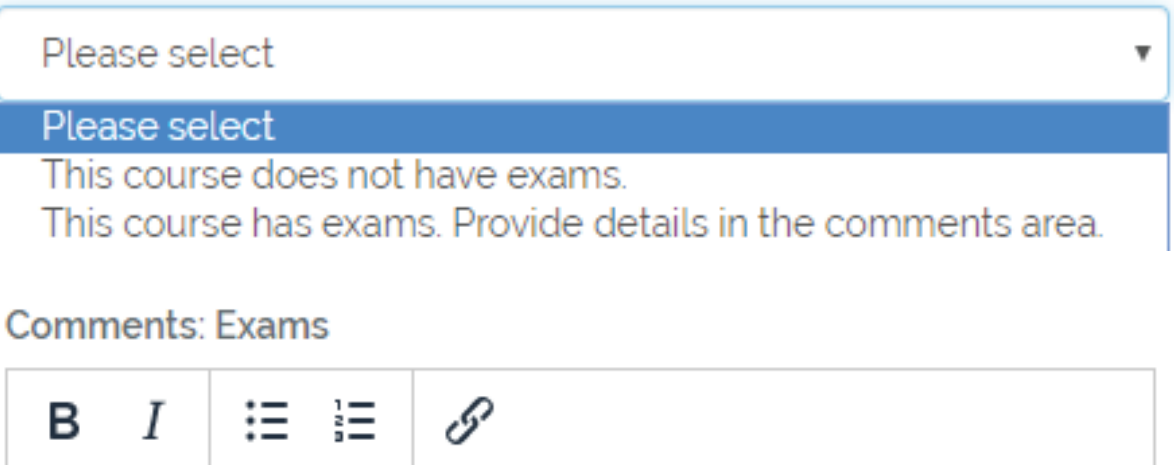

Midterm exam opens on Feb 29th, and final exam opens on May 10th. Quizzes, open book or for internet research, are included as assessments.

p

# Proctoring Options

You may wish for students to be supervised while taking an exam.

In-Person Proctoring:

• UNM Online has a [Proctoring Resources](http://online.unm.edu/student-resources/proctoring.html) page with contact information for in-person proctoring services. Students will incur a cost at most in-person proctoring sites. Each student is responsible for coordinating the proctoring appointment with you and the selected site. It is important to communicate this expectation in the *Comments: Proctoring* area.

Virtual Proctoring:

• UNM offers virtual proctoring options through Proctorio and Respondus. Students incur a cost using Proctorio. Respondus is free. For either tool students will need high speed internet, headphones, a microphone (often built into a headset), a web camera. Learn more about options for exam [proctoring](http://online.unm.edu/student-resources/proctoring.html).

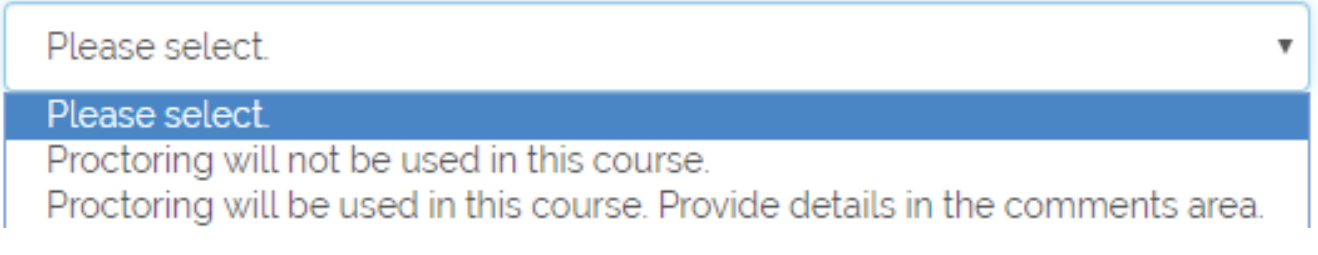

## **Comments: Proctoring**

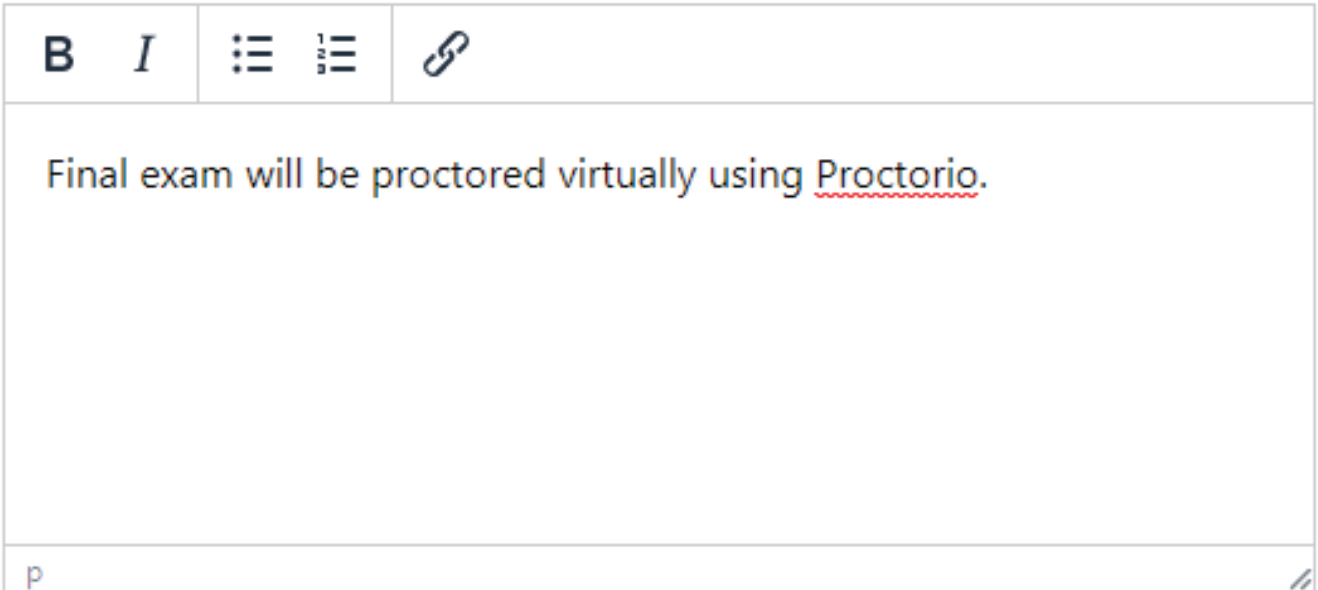

Once you have entered your course information, you may choose to *Preview* before you *Publish* your content.

A *Preview* sample is on the next page.

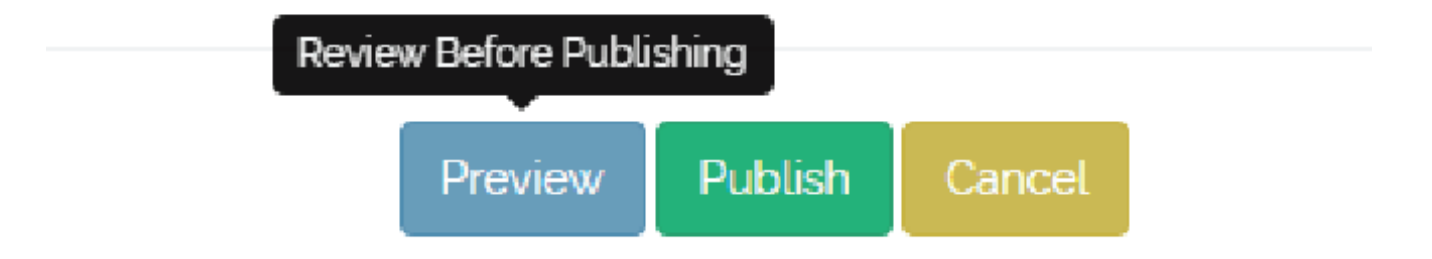

# Preview Sample

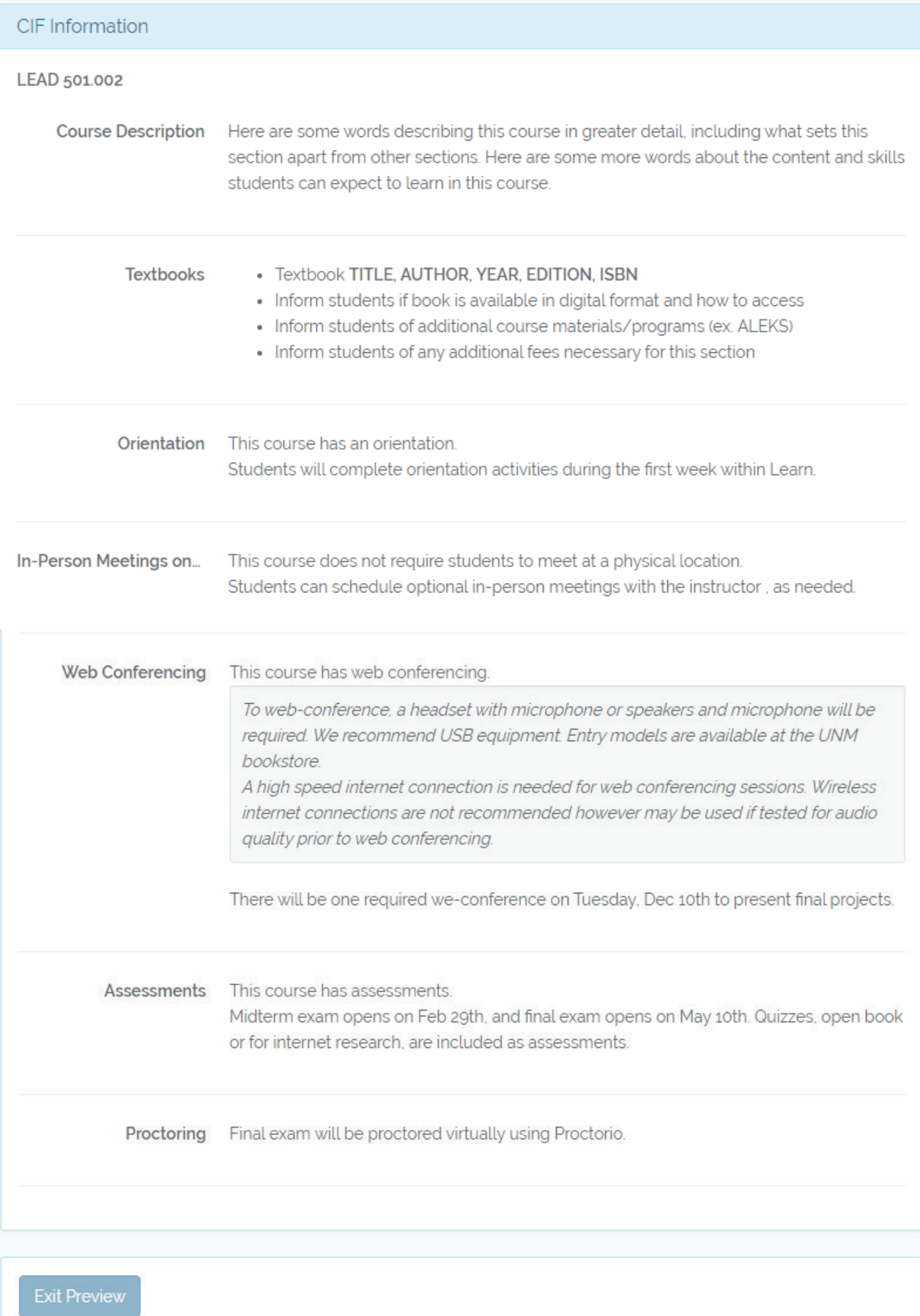

# Publish and Cancel Buttons

From the preview page, the *Exit Preview* button will return you to the form. You may further edit your content or *Publish* to the [UNM Schedule of Online Courses](http://online.unm.edu/schedule/index.php).

Once you select *Publish*, your content will be immediately viewable at [online.unm.edu/](http://online.unm.edu/schedule/index.php) [schedule](http://online.unm.edu/schedule/index.php).

Selecting *Cancel* will delete current edits.

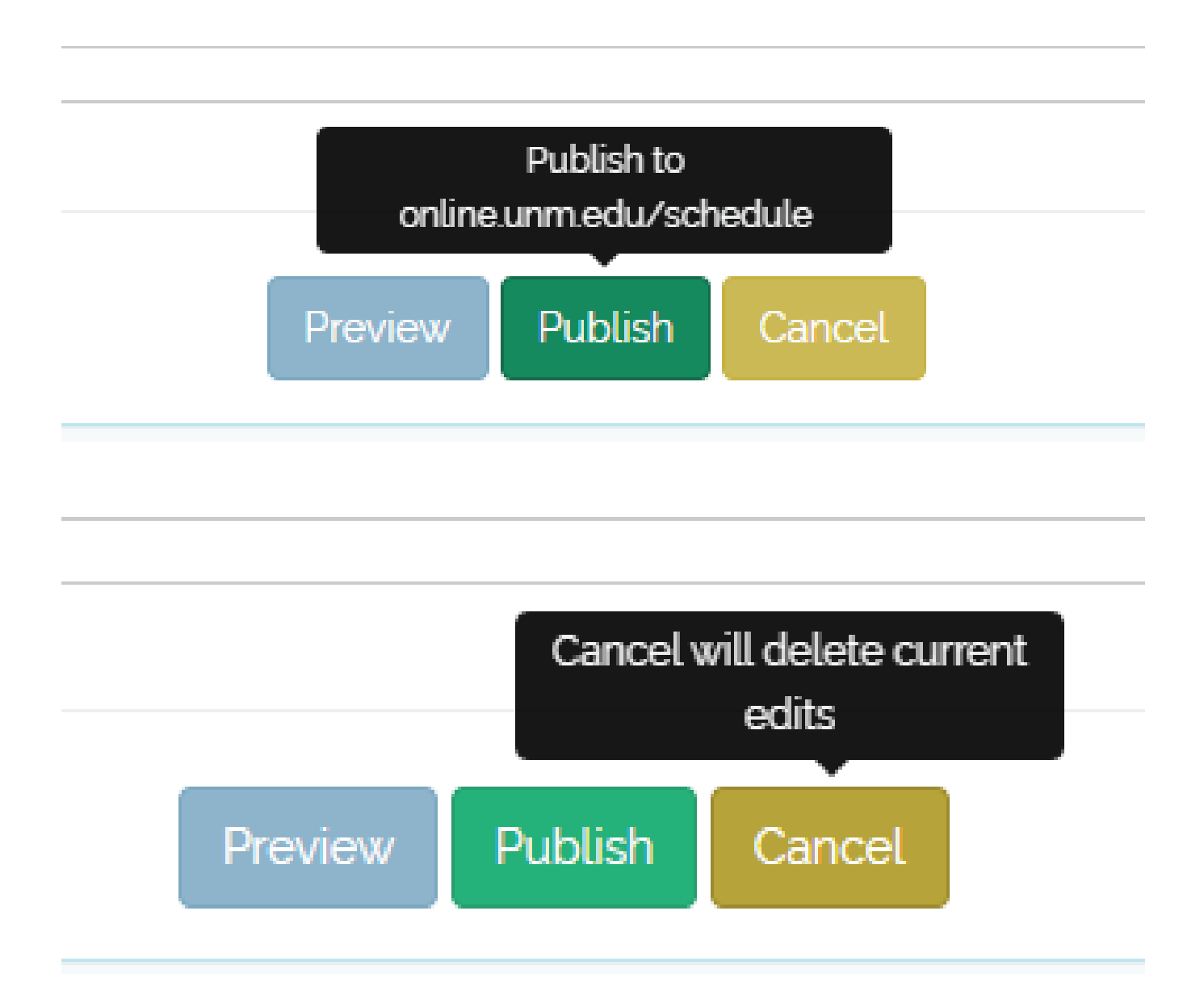

## Dashboard View After Submitting Two CIFs

Selecting *Publish* returns you to the CIF dashboard. Here you will see a list of your submitted course information forms.

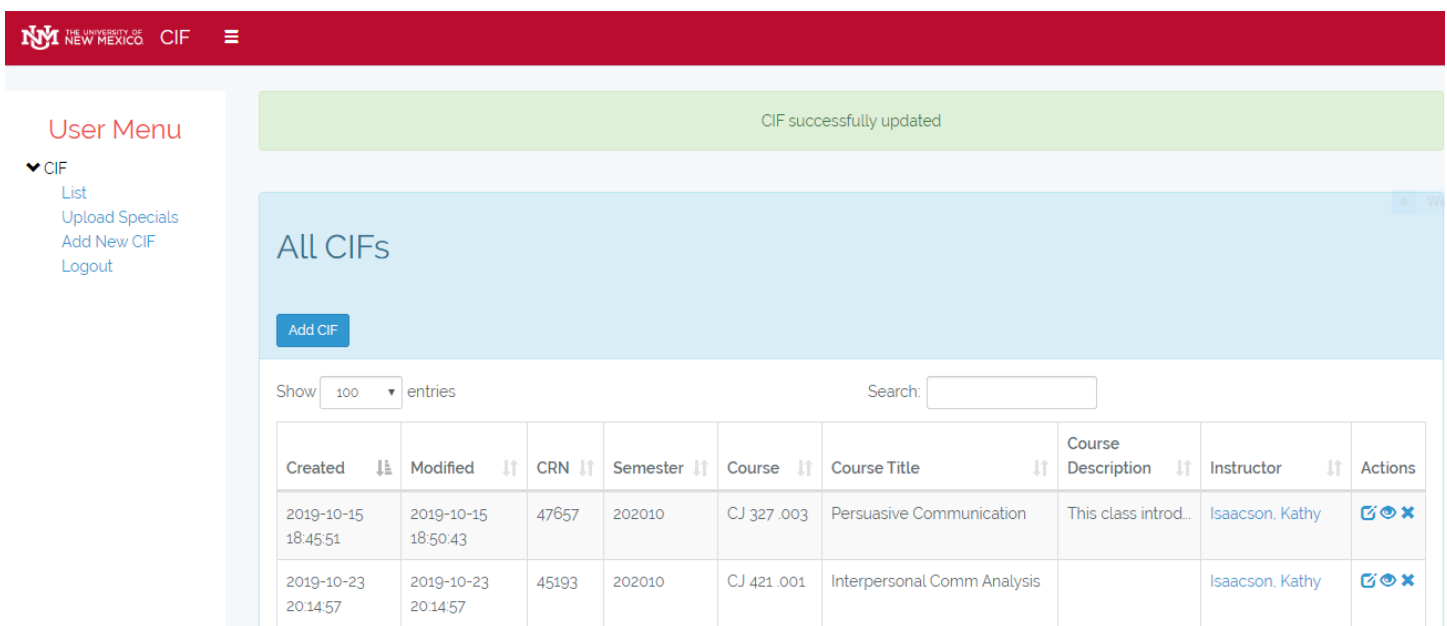

Use the dashboard to manage your course information forms. The *Actions* icons, shown at far right, allow you to edit, view, or delete a form.

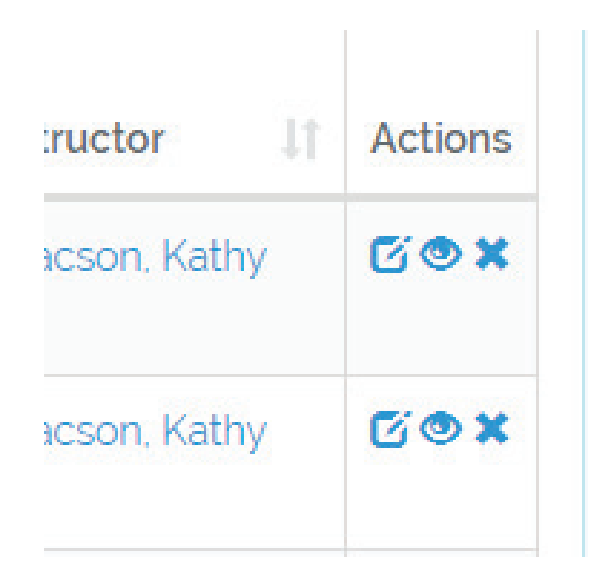

# CIF Support

Course information forms are managed by [UNM Online](http://online.unm.edu/index.html). Email your questions to [cif@unm.](https://loboauth.unm.edu/adfs/ls/?client-request-id=fcf8bb05-0f7c-4a51-879e-ef00ff299844&username=&wa=wsignin1.0&wtrealm=urn%3afederation%3aMicrosoftOnline&wctx=estsredirect%3d2%26estsrequest%3drQIIAY2RO2_TUACFfePEbSOkVqgDGx1YoPLj3usHscRg1yVRIifCTSB0QYkfsR2ca_wKiTowAWLqiDowMIaNBQT_oAud-wsQC6hTByRIxMIGZzg64znfuUVDDqo3hD9C7MpZwfMga7ur9JeSq9WtyufLn0eb95ov3nynft18bZyAtXwSca6TL8B1P8viVOV5kmePCRlzxPMC2-VsEvFkOuA_AnAGwKKkyFhBMkQIYizXcA0jkZNELNYUqLCC4smsqDiIve06LougMvCGylBysHRe2uxoeeajlZEkmLsXpQ2PJNGjmKTZCR0advp0n2gjQ7tvCe1BYu1peuFPG3oe9oKiIceTcJh0-3WlHndhlJop0ecPNTHIeyMrjNzW_ijdm9XbUZD7JmQDo9MyOn48kJutohAduciLvi2xYaJPF_R_EXtPM8vxEZmc0gyJ3UngnJXBt_IVgVbX16tb1DVqh7osg7eVJdlnR9Uv3QtGf_7uFWWaH6jTCj9rOHPfMQ_aeGSN7852rf6B23ww6JodQR5r0mGcONoTs7erzaZ3sAqPGXDMMF8Z8IMBL9eoTxv_OuS8uo0EtKwssUjeQYKKJRWLh78B0#) [edu.](https://loboauth.unm.edu/adfs/ls/?client-request-id=fcf8bb05-0f7c-4a51-879e-ef00ff299844&username=&wa=wsignin1.0&wtrealm=urn%3afederation%3aMicrosoftOnline&wctx=estsredirect%3d2%26estsrequest%3drQIIAY2RO2_TUACFfePEbSOkVqgDGx1YoPLj3usHscRg1yVRIifCTSB0QYkfsR2ca_wKiTowAWLqiDowMIaNBQT_oAud-wsQC6hTByRIxMIGZzg64znfuUVDDqo3hD9C7MpZwfMga7ur9JeSq9WtyufLn0eb95ov3nynft18bZyAtXwSca6TL8B1P8viVOV5kmePCRlzxPMC2-VsEvFkOuA_AnAGwKKkyFhBMkQIYizXcA0jkZNELNYUqLCC4smsqDiIve06LougMvCGylBysHRe2uxoeeajlZEkmLsXpQ2PJNGjmKTZCR0advp0n2gjQ7tvCe1BYu1peuFPG3oe9oKiIceTcJh0-3WlHndhlJop0ecPNTHIeyMrjNzW_ijdm9XbUZD7JmQDo9MyOn48kJutohAduciLvi2xYaJPF_R_EXtPM8vxEZmc0gyJ3UngnJXBt_IVgVbX16tb1DVqh7osg7eVJdlnR9Uv3QtGf_7uFWWaH6jTCj9rOHPfMQ_aeGSN7852rf6B23ww6JodQR5r0mGcONoTs7erzaZ3sAqPGXDMMF8Z8IMBL9eoTxv_OuS8uo0EtKwssUjeQYKKJRWLh78B0#)

Once you log in to the course information form at [cif.unm.edu](https://cif.unm.edu/), links to additional support resources are in the page's footer.

Course Information Form Support Email: cif@unm.edu Phone: 505-277-8128 Hours: Monday - Friday, 8:00 - 5:00 UNM Online Schedule of Classes: online.unm.edu/schedule

**Additional Support Resources** 

- Video Tour
- PDF Tutorial

©The University of New Mexico | Extended Learning All Rights Reserved. Legal Information